## **BAB IV. ANALISIS DAN PERANCANGAN SISTEM**

#### **4.1. Analisis Sistem**

Perangkat lunak *Addressme* dibangun dengan tujuan untuk memudahkan seseorang dalam menemukan lokasi UKM persewaan baju adat yang paling dekat dari lokasi orang tersebut. Sistem ini juga dapat membantu memperluas penyebaran informasi mengenai lokasi UKM persewaan baju adat yang tersebar di Kota Yogyakarta. *Addressme* dapat dipergunakan oleh umum untuk mencari dan mengetahui informasi lokasi UKM persewaan baju adat.

Sistem ini sendiri dibagi menjadi dua, aplikasi *mobile* dan web. Pada aplikasi *mobile* dibangun sebagai sarana utama bagi penyewa untuk melihat lokasi UKM, melihat katalog, melakukan penyewaan katalog, melihat daftar sewa katalog, serta menampilkan rute menuju UKM. Aplikasi *mobile* juga dapat berguna bagi pemilik UKM untuk melihat daftar sewa katalog. Sedangkan untuk *platform* web dibangun guna mengelola daftar UKM serta katalog baju adat yang disewakan.

### **4.2. Lingkup Masalah**

Perangkat lunak *Addressme* dikembangkan dengan tujuan:

- 1) Memudahkan seseorang untuk menemukan lokasi UKM persewaan baju adat di Kota Yogyakarta yang terdekat dari lokasinya saat ini.
- 2) Membantu pemilik UKM untuk dapat menyebarkan informasi mengenai lokasi UKM persewaan baju adat lebih luas.

### **4.3. Perspektif Produk**

*Addressme* merupakan sebuah perangkat lunak yang dibangun dengan tujuan untuk memudahkan seseorang dalam menemukan lokasi UKM persewaan baju adat yang paling dekat dari lokasi orang tersebut. Sistem ini juga dapat membantu memperluas penyebaran informasi mengenai lokasi UKM persewaan baju adat yang tersebar di Kota Yogyakarta. *Addressme* akan dibangun pada dua *platform*, *mobile* dan situs web.

Sistem operasi yang digunakan untuk *platform mobile* yaitu Android dengan bahasa pemrograman Java. *Platform mobile* dibangun sebagai sarana utama bagi penyewa untuk melihat lokasi UKM, melihat katalog, melakukan penyewaan katalog, melihat daftar sewa katalog, serta menampilkan rute menuju lokasi UKM. Aplikasi *mobile* juga dapat berguna bagi pemilik UKM untuk melihat daftar sewa katalog. Sedangkan untuk *platform* web dibangun guna mengelola daftar lokasi UKM, data pemilik UKM, serta katalog baju adat yang disewakan. Web dibangun dengan menggunakan kerangka kerja Laravel dengan bahasa pemrograman PHP. Basis data yang digunakan adalah MySQL.

### **4.4. Fungsi Produk**

### **4.4.1. Use Case Diagram**

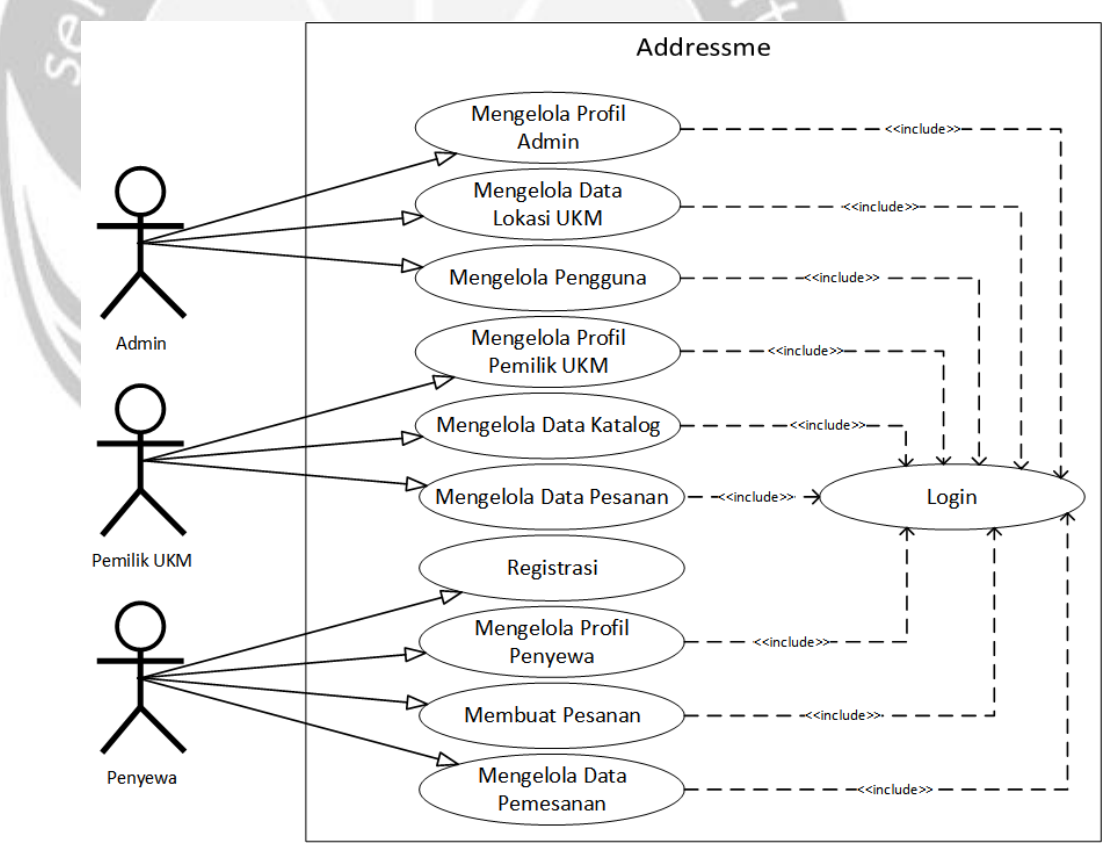

**Gambar 2. Use Case Diagram**

#### **4.4.2. Deskripsi Use Case**

#### **4.4.2.1. Login**

*Use case* ini digunakan oleh aktor untuk memasuki sistem. Aktor dapat melakukan pengelolaan pada sistem sesuai perannya.

#### **4.4.2.2. Mengelola Profil Admin**

*Use case* ini digunakan oleh aktor untuk mengelola profil miliknya. Aktor dapat melakukan tampil data profil, ubah data profil, dan ganti kata sandi.

#### **4.4.2.3. Mengelola Data Lokasi UKM**

*Use case* ini digunakan oleh aktor untuk mengelola data lokasi UKM Persewaan Baju Adat. Aktor dapat melakukan tambah data lokasi UKM, tampil data lokasi UKM, cari lokasi UKM, dan hapus lokasi UKM.

#### **4.4.2.4. Mengelola Pengguna**

*Use case* ini digunakan oleh aktor untuk mengelola datadata profil penyewa dan pemilik UKM. Aktor dapat menambahkan data, menampilkan daftar profil, mencari profil, dan menghapus profil.

#### **4.4.2.5. Mengelola Profil Pemilik UKM**

*Use case* ini digunakan oleh aktor untuk mengelola profil miliknya. Aktor dapat melakukan tampil data profil, ubah data profil, dan ganti kata sandi.

#### **4.4.2.6. Mengelola Data Katalog**

*Use case* ini digunakan oleh aktor untuk mengelola data katalognya. Aktor dapat melakukan tambah data katalog, tampil katalog, ubah data katalog, cari katalog, dan hapus katalog.

#### **4.4.2.7. Mengelola Data Pesanan**

*Use case* ini digunakan oleh aktor untuk mengelola data pesanan penyewa. Aktor dapat melakukan menampilkan pesanan, pengubahan status pesanan, pencarian pesanan, dan penghapusan pesanan.

#### **4.4.2.8. Registrasi**

*Use case* ini digunakan oleh aktor untuk membuat akun agar aktor dapat mengakses ke dalam sistem *Addressme*.

#### **4.4.2.9. Mengelola Profil Penyewa**

*Use case* ini digunakan oleh aktor untuk mengelola profil miliknya. Aktor dapat melakukan tampil data profil, ubah data profil, dan ganti kata sandi.

#### **4.4.2.10.Membuat Pesanan**

*Use case* ini digunakan oleh aktor untuk membuat pesanan agar aktor dapat membuat bukti sewa pemesanan baju adat di UKM yang dipilih.

#### **4.4.2.11.Mengelola Data Pemesanan**

*Use case* ini digunakan oleh aktor untuk mengelola data pemesanan miliknya. Aktor dapat melakukan tampil data pemesanan, cari pesanan, dan hapus pesanan.

## **4.5. Kebutuhan Antarmuka**

### **4.5.1. Antarmuka Pengguna**

#### **Tabel 2. Form Antarmuka Pengguna**

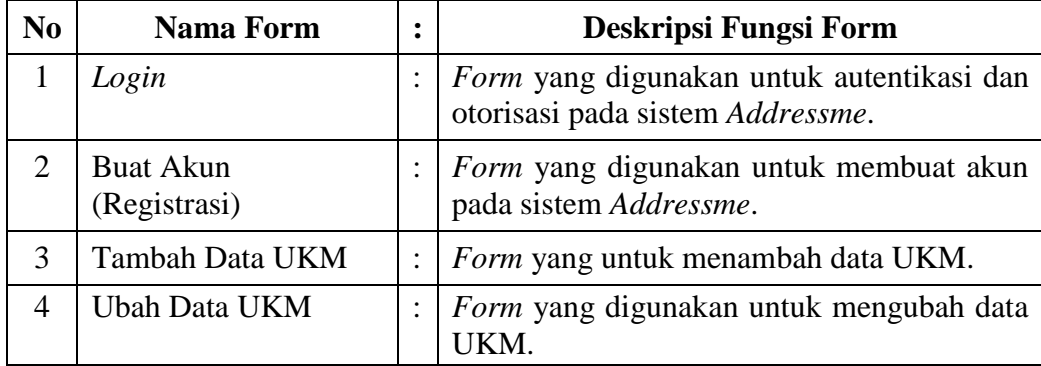

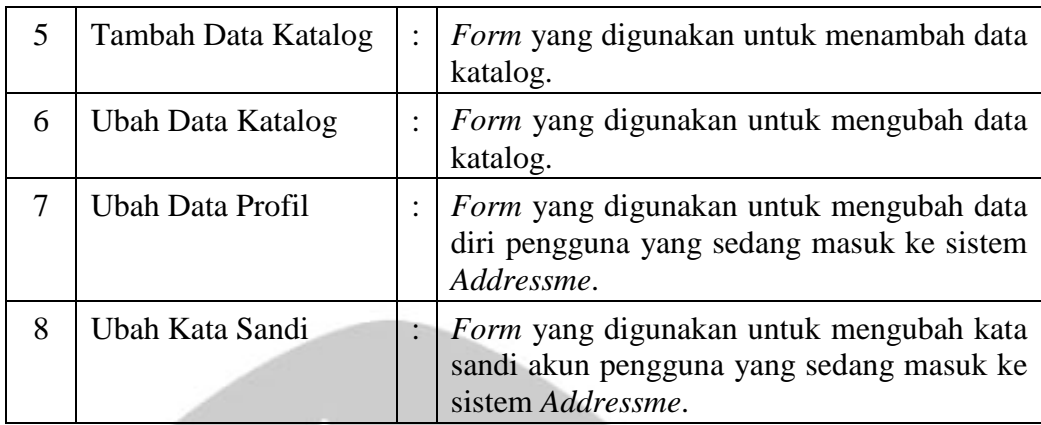

# **4.5.2. Antarmuka Perangkat Keras**

Beberapa perangkat keras yang dapat digunakan pengguna untuk berkomunikasi dengan *Addressme*, yaitu :

- 1) *Smartphone* yang digunakan untuk mengoperasikan aplikasi *Addressme*.
- 2) *Keyboard* digunakan untuk memberikan masukkan berupa karakter huruf, angka dan simbol.
- 3) *Mouse* digunakan untuk memberikan masukkan berupa aksi klik untuk memilih.
- 4) Layar monitor digunakan untuk memberikan keluaran kepada pengguna berupa tampilan dari *Addressme*.

## **4.5.3. Antarmuka Perangkat Lunak**

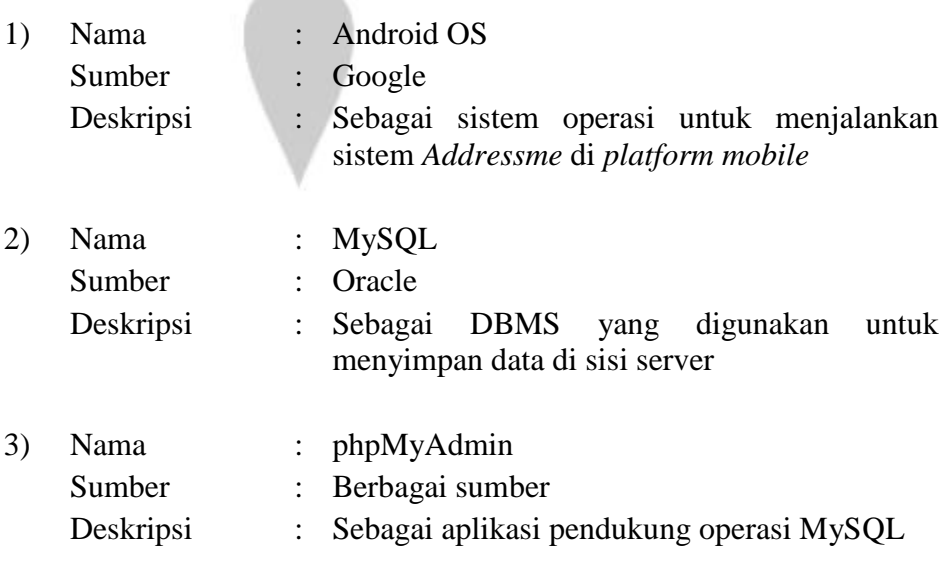

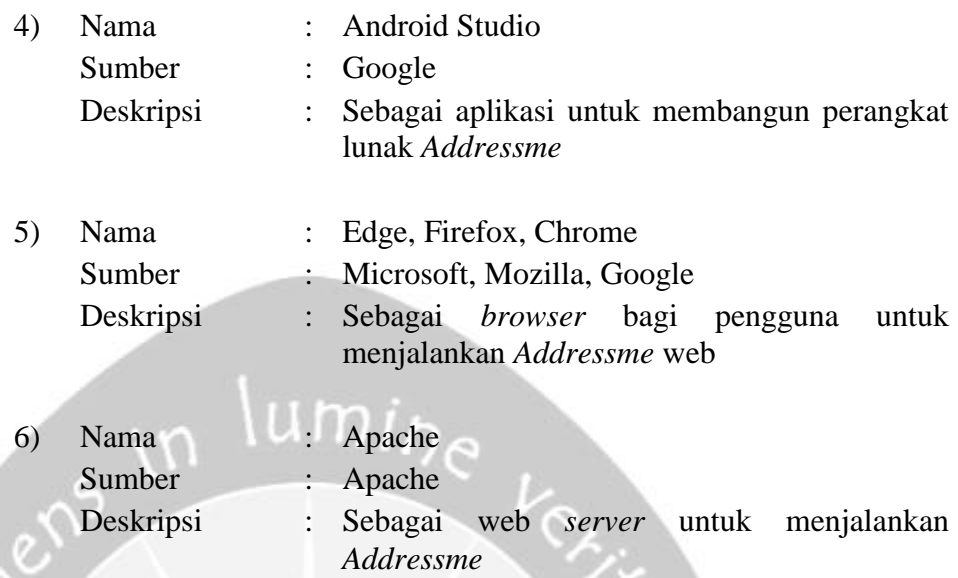

## **4.5.4. Antarmuka Komunikasi**

Antarmuka komunikasi perangkat lunak *Addressme* yaitu menggunakan jaringan GSM/CDMA/LTE pada *mobile* Android. Sedangkan untuk webnya, menggunakan TCP/IP yang terhubung secara *client*-server dalam lingkup jaringan Internet atau intranet berbasis protokol HTTP.

## **4.6. Perancangan**

### **4.6.1. Perancangan Arsitektur**

#### **4.6.1.1. Overview Sistem**

*Addressme* merupakan sebuah aplikasi yang berjalan di *platform mobile* yang mengimplementasikan layanan berbasis lokasi (*Location Based Services*). Perangkat lunak ini dibangun dengan tujuan untuk memudahkan seseorang dalam menemukan lokasi UKM Persewaan Baju Adat yang paling dekat dari lokasi orang tersebut. *Addressme* ini dibangun dengan *tools* Android Studio yang menggunakan bahasa pemrograman Java. API menggunakan bahasa pemrograman PHP dan untuk basis datanya menggunakan MySQL.

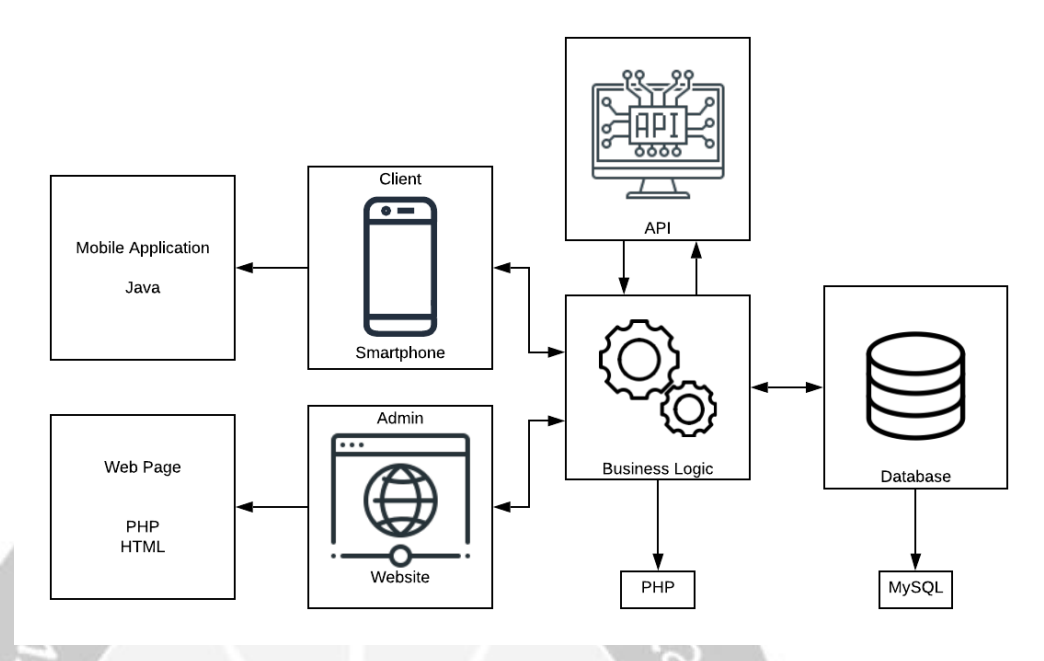

**Gambar 3. Arsitektur Sistem**

Gambar 3 merupakan arsitektur sistem *Addressme* yang dapat diakses oleh pengguna melalui *smartphone*. Ketika ada *request* dari *client*, maka *Addressme* melalui *business logic* akan mengakses basis data secara langsung untuk melakukan pengolahan data. Lalu sistem akan memberikan sebuah *feedback* berupa tampilan data sebagai *response* dari *request client*. Begitu pula pada permintaan data oleh Admin melalui situs web, melalui *business logic*, sistem dapat langsung mengakses basis data, dan memberikan respon berupa data yang diminta oleh Admin.

## **4.6.1.2. Arsitektur Perangkat Lunak**

Gambar 4 dan 5 menunjukkan *package diagram* pada perangkat lunak *Addressme* untuk *platform mobile* dan web.

![](_page_7_Figure_2.jpeg)

**Gambar 5. Package Diagram** *Addressme Web*

## **4.6.2. Perancangan Antarmuka**

#### **4.6.2.1. Login**

Pengguna dapat masuk dan mengakses sistem *Addressme* sesuai dengan peran yang dimilikinya melalui antarmuka yang ditunjukkan pada Gambar 6.

![](_page_8_Figure_3.jpeg)

**Gambar 6. Antarmuka Login** *Mobile*

Data yang dibutuhkan yaitu *username* dan kata sandi (*password*). Halaman ini dapat diakses ketika pengguna baru pertama kali menggunakan aplikasi dan ketika pengguna keluar dari akun (*log out*).

## **4.6.2.2. Registrasi**

Pengguna yang ingin mengakses ke dalam sistem *Addressme* dan berperan sebagai Penyewa dapat membuat akun pada halaman antarmuka yang ditunjukkan pada Gambar 7.

![](_page_9_Figure_2.jpeg)

**Gambar 7. Antarmuka Registrasi**

Data yang dibutuhkan, antara lain nama lengkap, alamat, nomor telepon/ hp, email, *username*, dan kata sandi (*password*). Halaman ini dapat diakses ketika pengguna menyentuh teks "Belum punya akun? Buat akun".

## **4.6.2.3. Menu Utama**

Pengguna yang memiliki peran sebagai Penyewa dan berhasil terautentikasi ke dalam sistem akan dialihkan ke antarmuka menu utama yang ditunjukkan pada Gambar 8.

![](_page_10_Picture_2.jpeg)

**Gambar 8. Antarmuka Menu Utama**

### **4.6.2.4. Letak Lokasi UKM**

Antarmuka letak lokasi UKM merupakan antarmuka yang digunakan sistem untuk memetakan dimana letak lokasi-lokasi UKM ke dalam map. Antarmuka dapat diakses ketika pengguna menyentuh menu lokasi UKM di halaman menu utama. Halaman ini ditunjukkan pada Gambar 9.

![](_page_11_Figure_2.jpeg)

**Gambar 9. Antarmuka Letak Lokasi UKM**

### **4.6.2.5. Daftar Lokasi UKM**

Halaman yang dapat diakses ketika pengguna menyentuh menu daftar UKM di menu utama. Antarmuka daftar lokasi UKM ini berfungsi untuk menampilkan daftar lokasi UKM dalam bentuk *list* yang ditunjukkan pada Gambar 10.

![](_page_12_Figure_2.jpeg)

**Gambar 10. Antarmuka Daftar Lokasi UKM**

### **4.6.2.6. Profil Akun**

Halaman yang dapat diakses ketika pengguna menyentuh menu profil akun di halaman menu utama. Antarmuka ini berguna untuk menampilkan informasi profil akun yang ditunjukkan pada Gambar 11.

![](_page_13_Picture_44.jpeg)

**Gambar 11. Antarmuka Profil Akun**

Data yang ditampilkan, yaitu nama pengguna, *username*, alamat, email, dan nomor telepon/ hp.

### **4.6.2.7. Daftar Pemesanan**

Antarmuka daftar pemesanan merupakan antarmuka yang berfungsi untuk menampilkan daftar pemesanan yang ditunjukkan pada Gambar 12.

![](_page_14_Figure_2.jpeg)

**Gambar 12. Antarmuka Daftar Pemesanan**

Halaman ini dapat diakses ketika pengguna menyentuh menu keranjang di menu utama. Daftar pemesanan dikelompokkan menjadi 2 bagian, pesanan yang aktif dan pesanan yang dibatalkan/dihapus/selesai (histori).

## **4.6.2.8. Tentang Aplikasi**

Merupakan antarmuka yang ditampilkan ketika pengguna menyentuh menu tentang di halaman menu utama. Informasi yang ditampilkan yaitu versi dari aplikasi dan tujuan aplikasi dibangun, seperti yang ditunjukkan pada Gambar 13.

![](_page_15_Picture_2.jpeg)

**Gambar 13. Antarmuka Tentang Aplikasi**

### **4.6.2.9. Detail Lokasi UKM**

Antarmuka yang ditampilkan untuk melihat informasi detail lokasi UKM beserta katalog yang disewakan. Halaman ini ditunjukkan pada Gambar 14.

![](_page_16_Figure_2.jpeg)

**Gambar 14. Antarmuka Detail Lokasi UKM**

Halaman ini dapat diakses ketika pengguna menyentuh "recyclerViewUkm" atau "infoWindow".

## **4.6.2.10.Keranjang Katalog**

Merupakan antarmuka yang ditampilkan untuk melihat katalog-katalog yang dipilih oleh pengguna. Antarmuka keranjang katalog dapat diakses ketika pengguna menyentuh *icon* "keranjang\_icon". Halaman ini ditunjukkan pada Gambar 15.

![](_page_17_Figure_2.jpeg)

**Gambar 15. Antarmuka Keranjang Katalog**

## **4.6.2.11.Detail Katalog**

Detail katalog merupakan antarmuka yang ditampilkan untuk melihat katalog secara detail. Antarmuka ini dapat diakses ketika pengguna menyentuh "recyclerView". Halaman ini ditunjukkan pada Gambar 16.

![](_page_18_Figure_2.jpeg)

**Gambar 16. Antarmuka Detail Katalog**

### **4.6.2.12.Ubah Data Profil**

Merupakan antarmuka yang digunakan untuk mengubah data diri/profil pengguna yang sedang masuk ke dalam sistem. Antarmuka ditunjukkan pada Gambar 17.

![](_page_19_Picture_2.jpeg)

**Gambar 17. Antarmuka Ubah Data Profil**

Data yang dapat diubah, yaitu nama pengguna, *username*, alamat, email, dan nomor telepon/ hp. Halaman ini dapat diakses ketika pengguna menyentuh "Ubah Data Profil".

### **4.6.2.13.Ubah Kata Sandi**

Merupakan antarmuka yang digunakan untuk mengubah kata sandi data diri/profil pengguna yang sedang masuk ke dalam sistem. Antarmuka ubah kata sandi ditunjukkan pada Gambar 18.

![](_page_20_Picture_2.jpeg)

**Gambar 18. Antarmuka Ubah Kata Sandi**

Data yang dibutuhkan, yaitu kata sandi lama dan kata sandi baru. Halaman ini dapat diakses ketika pengguna menyentuh "relLayout2".

### **4.6.2.14.Detail Pemesanan**

Halaman antarmuka ini dapat diakses ketika pengguna menyentuh "recyclerViewBooking". Antarmuka yang ditunjukkan pada Gambar 19 ini digunakan untuk menampilkan detail pemesanan yang dilakukan oleh Penyewa.

![](_page_21_Picture_33.jpeg)

**Gambar 19. Antarmuka Detail Pemesanan**

#### **4.6.2.15.Daftar Pesanan**

Merupakan antarmuka yang akan ditampilkan ketika pengguna yang terautentikasi ke dalam sistem memiliki peran sebagai Pemilik UKM. Halaman ini berisi daftar pesanan yang dilakukan oleh Penyewa dalam bentuk *list*, ditunjukkan pada Gambar 20.

![](_page_22_Figure_2.jpeg)

**Gambar 20. Antarmuka Daftar Pesanan**

Daftar pesanan dikelompokkan menjadi 3 bagian, pesanan yang disetujui, pesanan yang belum disetujui (menunggu), dan pesanan yang dibatalkan/dihapus/selesai (histori).

### **4.6.2.16.Detail Pesanan**

Detail pesanan merupakan antarmuka yang digunakan untuk menampilkan detail pesanan yang dilakukan oleh penyewa. Halaman ini dapat diakses ketika pengguna menyentuh "recyclerViewBooking". Antarmuka dapat ditunjukkan pada Gambar 21.

![](_page_23_Picture_30.jpeg)

**Gambar 21. Antarmuka Detail Pesanan**

#### **4.6.2.17.Login (Web)**

Merupakan antarmuka yang digunakan pengguna untuk dapat masuk dan mengakses sistem *Addressme* sesuai dengan perannya. Halaman ini ditunjukkan pada Gambar 22.

![](_page_24_Picture_60.jpeg)

**Gambar 22. Antarmuka Login (Web)**

Data yang diperlukan, yaitu email dan kata sandi (*password*). Halaman ini dapat diakses ketika pengguna pertama kali mengakses *link* menuju web ini.

#### **4.6.2.18.Tampil Pemilik UKM**

Gambar 23 menunjukkan antarmuka yang digunakan untuk menampilkan data pemilik UKM.

![](_page_24_Picture_61.jpeg)

**Gambar 23. Antarmuka Tampil Pemilik UKM**

Data yang ditampilkan, antara lain nama, *username*, email, alamat, dan nomor telepon/ hp. Halaman ini dapat diakses ketika pengguna memilih "Data Pemilik" pada bilah navigasi samping.

### **4.6.2.19.Tambah Pemilik UKM**

Gambar 24 menunjukkan antarmuka yang digunakan untuk menambahkan data pemilik UKM.

![](_page_25_Picture_58.jpeg)

**Gambar 24. Antarmuka Tambah Pemilik UKM**

Data-data yang diperlukan, yaitu nama pemilik, *username*, alamat, nomor telepon/ hp, email, dan kata sandi (*password*). Halaman ini dapat diakses ketika pengguna menekan tombol "Tambah Data".

## **4.6.2.20.Ubah Pemilik UKM**

Antarmuka yang ditunjukkan pada Gambar 25 merupakan antarmuka yang digunakan untuk mengubah data pemilik UKM.

![](_page_26_Picture_45.jpeg)

Data yang dapat diubah, yaitu nama pemilik, *username*, alamat, nomor telepon/ hp, dan email. Halaman ini dapat diakses ketika pengguna menekan *icon* "dropdown" dan memilih Ubah.

## **4.6.2.21.Tampil Lokasi UKM**

Antarmuka yang ditunjukkan pada Gambar 26 digunakan untuk menampilkan data lokasi UKM.

![](_page_27_Picture_38.jpeg)

#### **Gambar 26. Antarmuka Tampil Lokasi UKM**

Data yang ditampilkan, antara lain id, nama UKM, nama pemilik, alamat, dan nomor telepon/ hp. Halaman ini dapat diakses ketika pengguna memilih "Data UKM" pada bilah navigasi samping.

### **4.6.2.22.Tambah Lokasi UKM**

Antarmuka yang ditunjukkan Gambar 27 merupakan antarmuka yang digunakan untuk menambahkan data lokasi UKM.

![](_page_28_Picture_47.jpeg)

pemilik, nomor telepon/ hp UKM, media sosial UKM, alamat UKM, *latitude*, *longitude*, dan foto/logo UKM. Halaman ini dapat diakses ketika pengguna menekan tombol "Tambah Data".

## **4.6.2.23.Ubah Lokasi UKM**

 $\sum_{i=1}^{n}$ 

Antarmuka yang ditunjukkan Gambar 28 merupakan antarmuka yang digunakan untuk mengubah data lokasi UKM.

![](_page_29_Picture_44.jpeg)

Data yang dapat diubah, yaitu nama UKM, nama pemilik, nomor telepon/ hp UKM, media sosial UKM, alamat UKM, *latitude*, *longitude*, dan foto/logo UKM. Halaman ini dapat diakses ketika pengguna menekan icon "dropdown" dan memilih Ubah.

## **4.6.2.24.Ubah Profil Pengguna**

Antarmuka yang ditunjukkan pada Gambar 29 merupakan antarmuka yang digunakan untuk mengubah data profil pengguna.

![](_page_30_Picture_45.jpeg)

Data yang dapat diubah, yaitu nama pengguna, *username*, alamat, nomor telepon/ hp, email, dan kata sandi (*password*). Halaman ini dapat diakses ketika pengguna memilih "Ubah Profil" pada bilah navigasi samping dan memilih "Pengguna" pada bilah navigasi pengguna.

## **4.6.2.25.Tampil Katalog**

Antarmuka yang ditunjukkan Gambar 30 merupakan antarmuka yang digunakan untuk menampilkan data katalog.

![](_page_31_Picture_38.jpeg)

#### **Gambar 30. Antarmuka Tampil Katalog**

Data yang ditampilkan, yaitu id katalog, judul, usia, ukuran, stok katalog, harga, dan gambar katalog. Halaman ini dapat diakses ketika pengguna memilih "Data Katalog" pada bilah navigasi samping.

## **4.6.2.26.Tambah Katalog**

Antarmuka yang ditunjukkan Gambar 31 merupakan antarmuka yang digunakan untuk menambahkan data katalog.

![](_page_32_Picture_35.jpeg)

#### **Gambar 31. Antarmuka Tambah Katalog**

Data yang dibutuhkan, yaitu judul katalog, usia, ukuran, stok katalog, harga, dan gambar katalog. Halaman ini dapat diakses ketika pengguna menekan tombol "Tambah Data".

## **4.6.2.27.Ubah Katalog**

Antarmuka yang ditunjukkan Gambar 32 merupakan antarmuka yang digunakan untuk mengubah data katalog.

![](_page_33_Picture_38.jpeg)

#### **Gambar 32. Antarmuka Ubah Katalog**

Data yang dapat diubah, yaitu judul katalog, usia, ukuran, stok katalog, harga, dan gambar katalog. Halaman ini dapat diakses ketika pengguna menekan icon "dropdown" dan memilih Ubah.